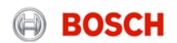

# **Print Data with Scanning Suite**

**Note:** Scanning Suite should already be installed on the PC. If it is not installed, it can be downloaded from https://www.boschdiagnostics.com/diy/updates-and-downloads

# Prepare the Tool

- **1.** Scan vehicle and view / record desired information (see User Manual for additional instructions regarding using the scan tool).
- **2.** Disconnect the Tool from the vehicle.
- **3.** In the **Main Menu** or **Diagnostic Menu**, arrow down to **Print Data** and press **ENTER**. The tool will display *Launch PC Printing Software Application*.

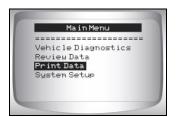

4. Plug the tool into the PC via the USB port.

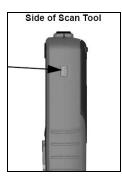

**Note:** The PC will recognize the tool and assign it a Virtual COM Port. It is necessary to know this COM port number to use the Print Data function.

# Determine the Virtual COM Port number

- 5. To determine the assigned COM port number, open Windows Device Manager.
  - a. Right click on the My Computer icon and click Manage.

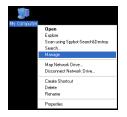

b. In the left column of the Computer Management window, click **Device Manager**.

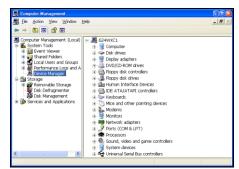

c. In the right column of the Computer Management window, open the **Ports** (COM & LPT) icon.

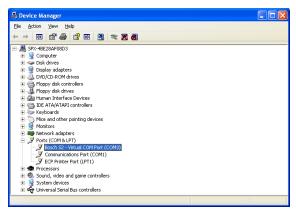

d. The Tool will be labeled as *Bosch S2 – Virtual COM Port* and the COM Port number will be in parenthesis next to it. Remember this number or write it down for later use.

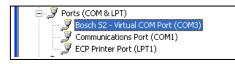

#### Connecting the Tool

6. Open Scanning Suite on the PC by double clicking the **BoschNA LaunchPad** shortcut or clicking start/All Programs/Scanning Suite/BoschNA/LaunchPad.

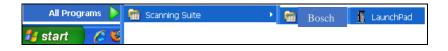

7. Click **Print Capture** and the Connect Tool Wizard will appear.

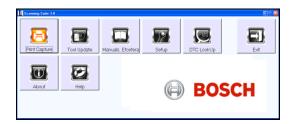

8. Click Next.

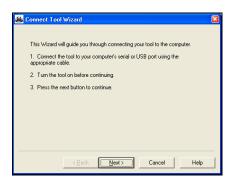

9. Select the appropriate COM Port number assigned by the PC and click Finish.

| 🚔 Connect Tool Wizard                                                                                                    |                                                                                                    |             |
|----------------------------------------------------------------------------------------------------|----------------------------------------------------------------------------------------------------|-------------|
| Please choose the port to which the tool is connected. If connected to a USB<br>port, select "USB #####". If connected to a serial port, choose "COM #" (COM 1<br>or COM 2 on most computers). |                                                                                                    |             |
| Connection Port:                                                                                                    | COM 3<br>COM 4<br>COM 5<br>COM 6<br>COM 7<br>COM 8<br>COM 9<br>COM 10<br>COM 11<br>COM 12<br>COM 13<br>COM 14 |             |
| < Back                                                                                                    | [Finish]                                                                                                    | Cancel Help |

**10.** A blank Print Capture screen will appear and it is now ready to receive data from the Tool.

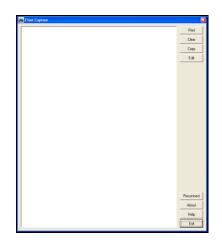

# Transfer the Stored Data to the PC

11. On the Tool press ENTER to continue to the Print Data menu.

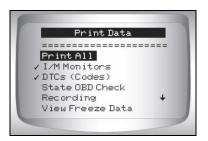

To select the data to send to the PC, use the **UP** or **Down** button and press **ENTER** on the desired information. The Tool will display *Sending Data via USB Port* 

Print All will send all of the data stored on the Tool to the PC.

When printing a Recording, the Start Frame and End Frame need to be defined.

**Note:** The Print Data menu shows a check mark next to the items that have data. If there isn't a check mark next to the item, then this item cannot be selected until the appropriate function is run from the Diagnostic Menu when connected to a vehicle.

**12.** The data will appear in the Print Capture screen.

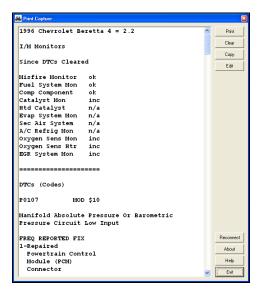

- **13.** In the right column of the Print Capture window, there are different command buttons:
  - a. **Print** will send the data to your printer.
  - b. **Clear** will erase all of the contents in the Print Capture window. This will not erase the information stored in the tool.
  - c. **Copy** will copy all of the contents in the Print Capture window to the clipboard. Then it can easily be pasted in a program of your choice.
  - d. **Edit** will open the context in the Print Capture window in Notepad, where the text can be edited.
  - e. Reconnect will allow you to restart the Connect Tool Wizard (step 8).
  - f. About will display the version of Print Capture.
  - g. Help will open the Scanning Suite Help menu.
  - h. **Exit** will close the Print Capture application.
- **14.** When finished, click **Exit** to close the Print Capture application. Then disconnect the Tool USB cable and power the tool off.

<sup>© 2018</sup> Bosch Automotive Service Solutions All rights reserved.